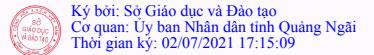

# UBNDTİNH QUẢNG NGÃI sở GIÁO DUC VÀ ĐÀO TAO

 $S6:$   $1034$  /SGDDT-VP V/v cảnh báo các lỗ hồng mới trong BIOS máy tính, thiết bị Dell

### CÔNG HÒA XÃ HỘI CHỦ NGHĨA VIẾT NAM Độc lập-Tư do-Hanh phúc

Quảng Ngãi, ngày  $0\lambda$  tháng 7 năm 2021

Kính gửi:

- Phòng GDĐT huyên, thi xã, thành phố;
- Trung tâm GDNN-GDTX huyện, thị xã;
- Các đơn vi trưc thuộc Sở.

Theo đề nghị tại Công văn số 786/STTT ngày 01/7/2021 của Sở Thông tin và Truyền thông về việc 04 lỗ hồng mới trong BIOS của máy tính, thiết bị Dell, Sở Giáo dục và Đào tạo yêu cầu Thủ trưởng các đơn vị triển khai và thực hiên các nôi dung sau:

1. Để han chế các rủi ro về nguy cơ mất an toàn thông tin, kiểm tra, rà soát máy tính, thiết bị của hãng Dell có khả năng bi ảnh hưởng bởi 04 lỗ hổng mói trong BIOS (CVE-2021-21571, CVE-2021-21572, CVE-2021-21573, CVE- $2021-21574$ ) để câp nhật bản vá lỗi tượng ứng trên ứng dụng hỗ trợ của hãng Dell sản xuất.

2. Tăng cường rà soát thiết bị, giám sát và sẵn sàng phương án xử lý khi phát hiện có dấu hiệu bị khai thác lỗ hồng, tấn công hệ thống mang.

3. Thông tin đơn vị chủ quản kip thời khi phát hiện các hệ thống có biểu hiện bị khai thác, tấn công mạng, triển khai ngay các biện pháp xử lý ngăn chặn.

Trong quá trình triển khai, thực hiện, nếu có vấn đề liên quan liên hệ Ông Nguyễn Đức Huân, Phó Chánh văn phòng, Sở Giáo dục và Đào tao, ĐT/Zalo: 0914121856, email: ndhuan@quangngai.edu.vn để theo dõi, tổng hợp, tham muru chỉ đao./.

#### Noi nhận:

- 
- Như trên;<br>- Sở Thông tin và Truyền Thông;
- Lãnh đạo Sở GDĐT;
- Các phòng thuộc Sở GDĐT;
- 

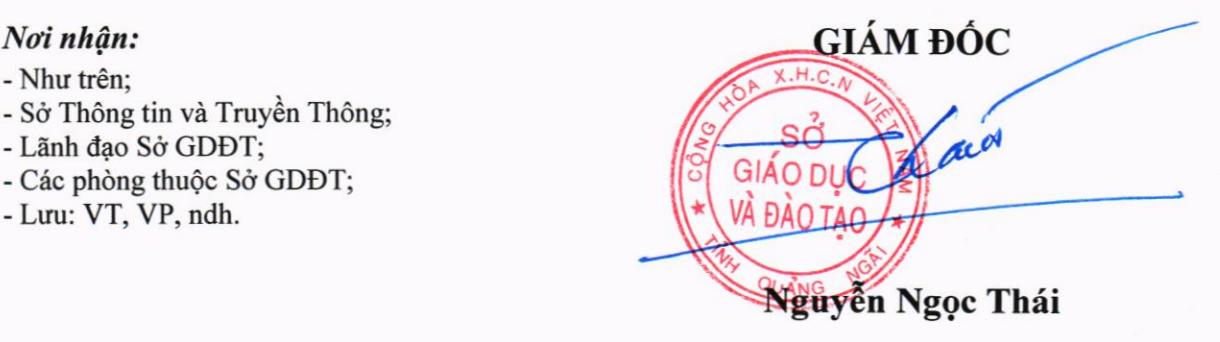

 $X.H.C$  $+ 6$ Thông tin cun PHỤ LỤC o mật do Sở Thông tin và Truyền thông s6: 786/5TTTT ngdy 01/7/2021. c

# 1. Thông tin về các lỗ hồng

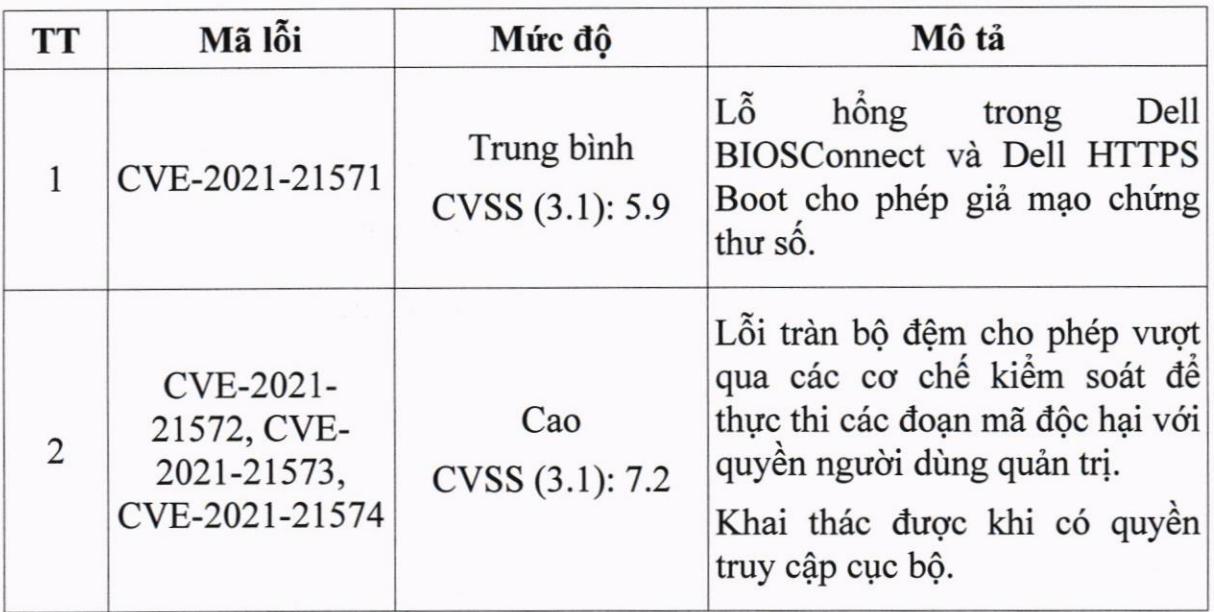

# 2. Các sản phẩm bị ảnh hưởng

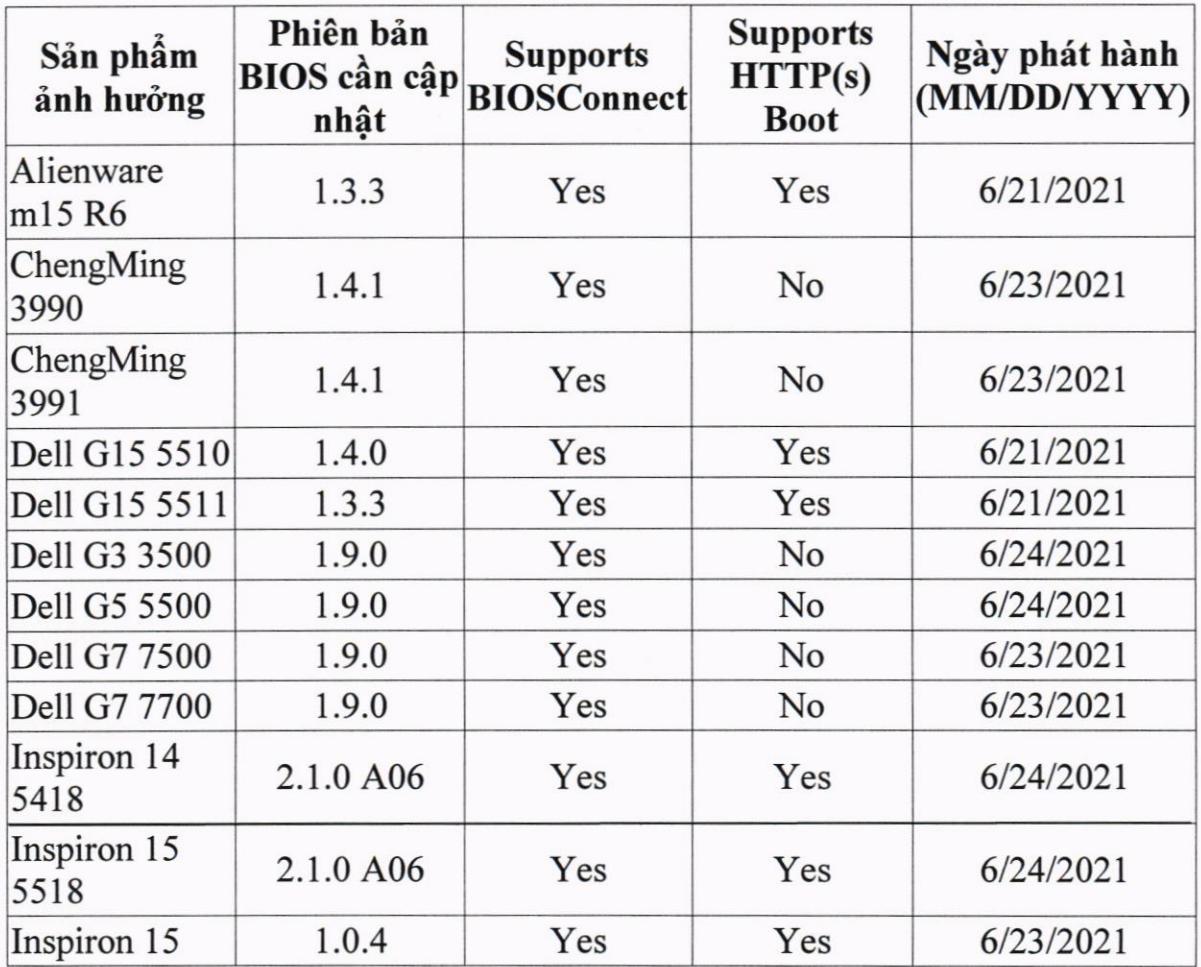

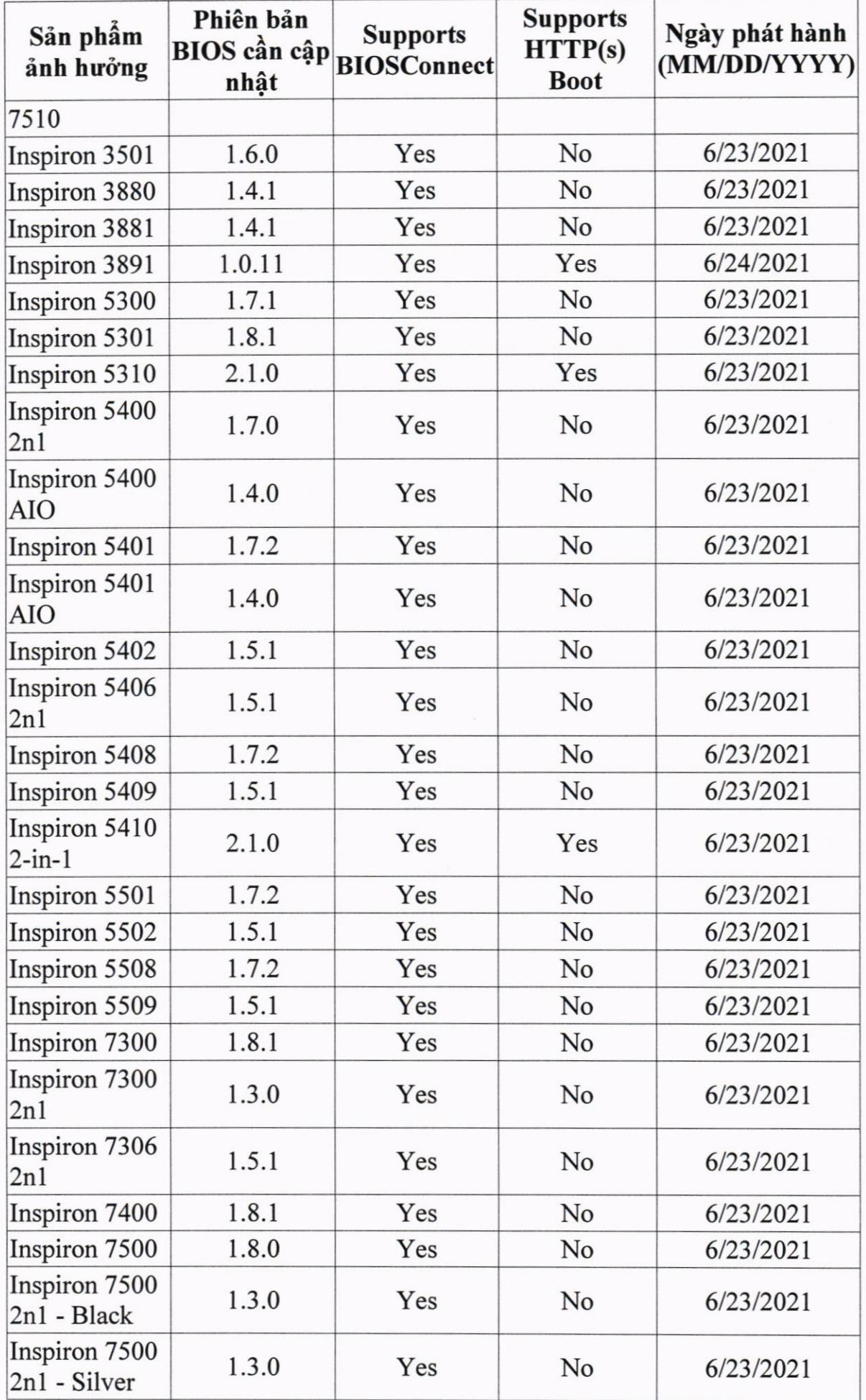

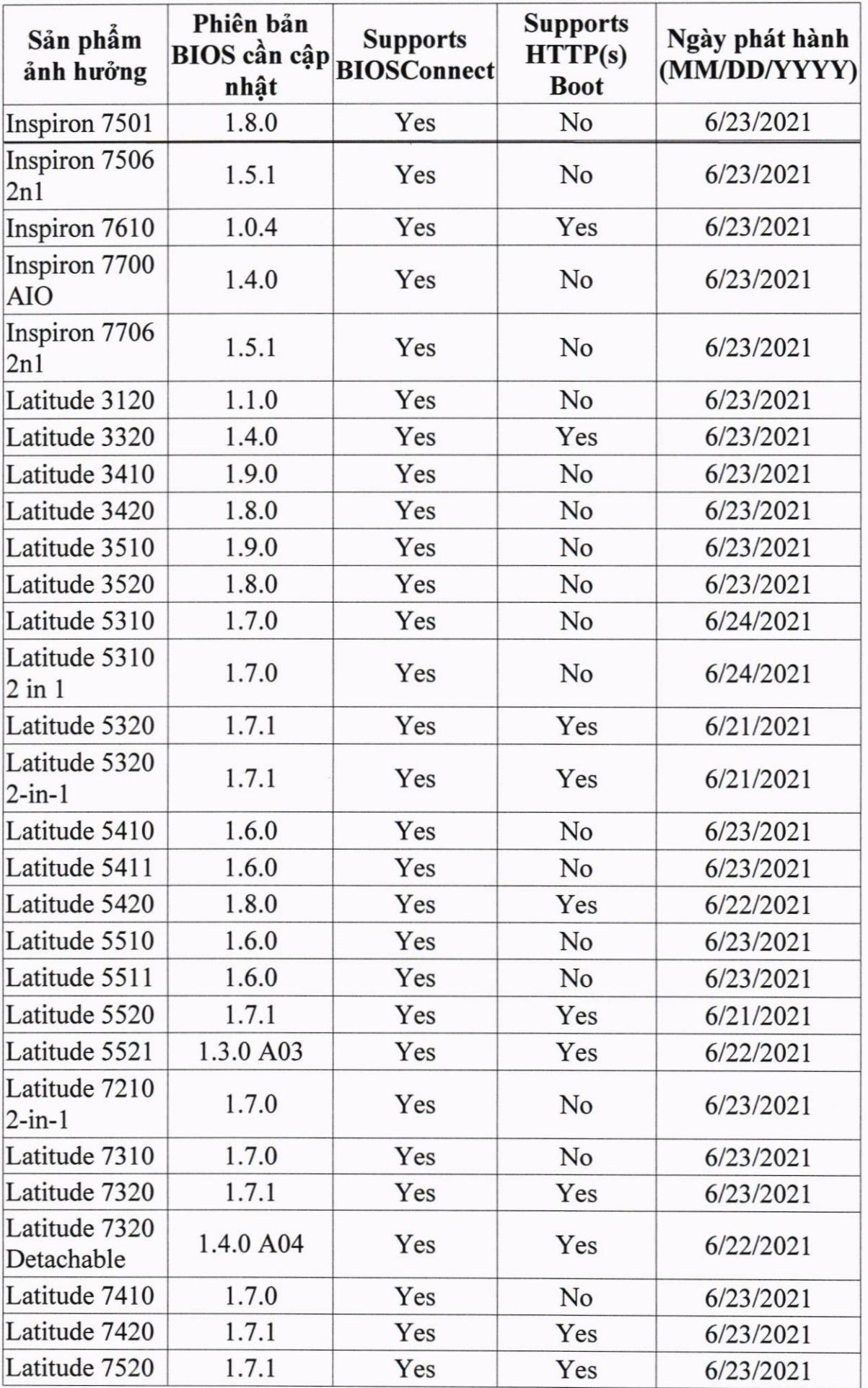

CON<sub>O</sub>

I  $\mathcal{L}$ 

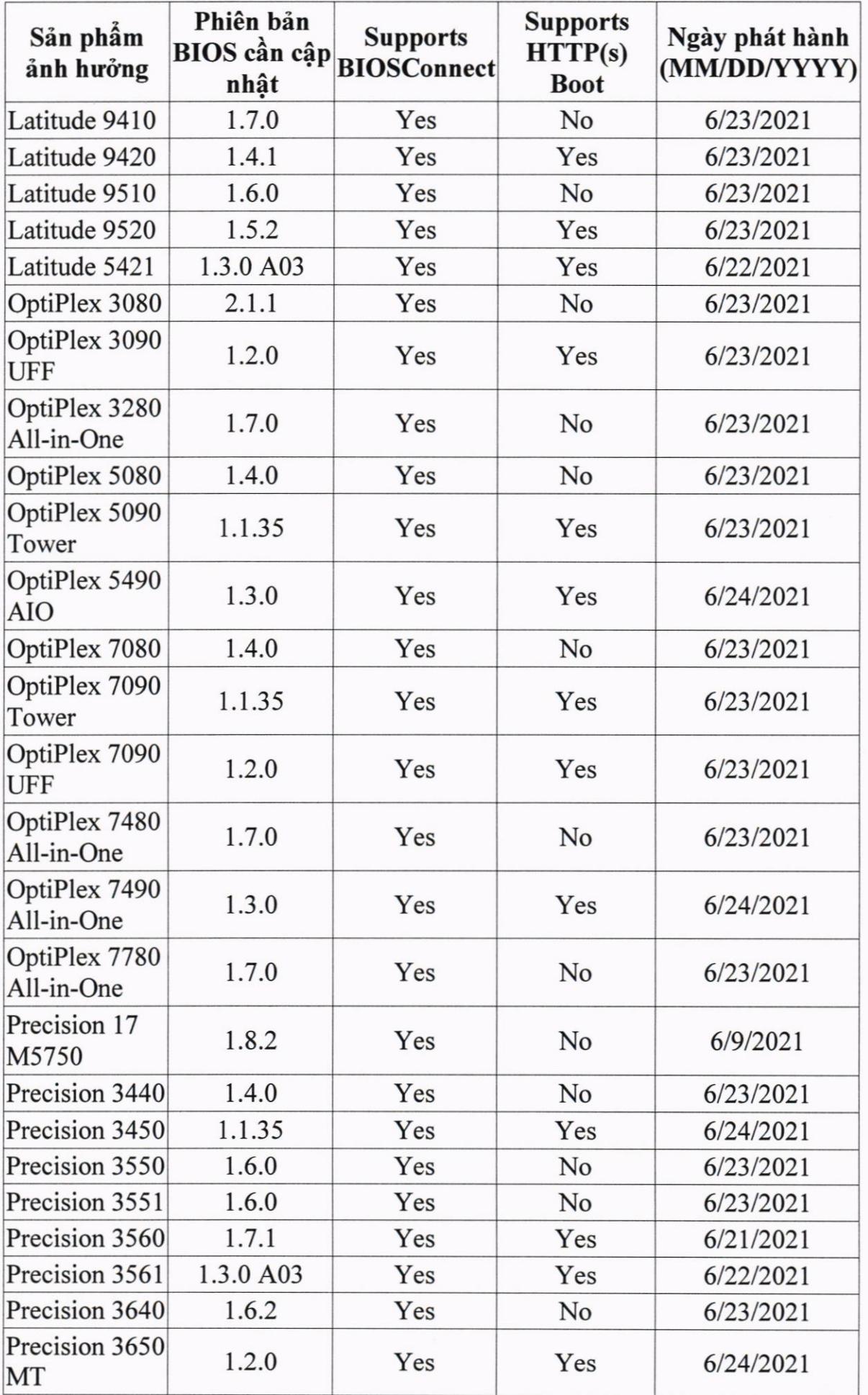

 $\lambda$ \$

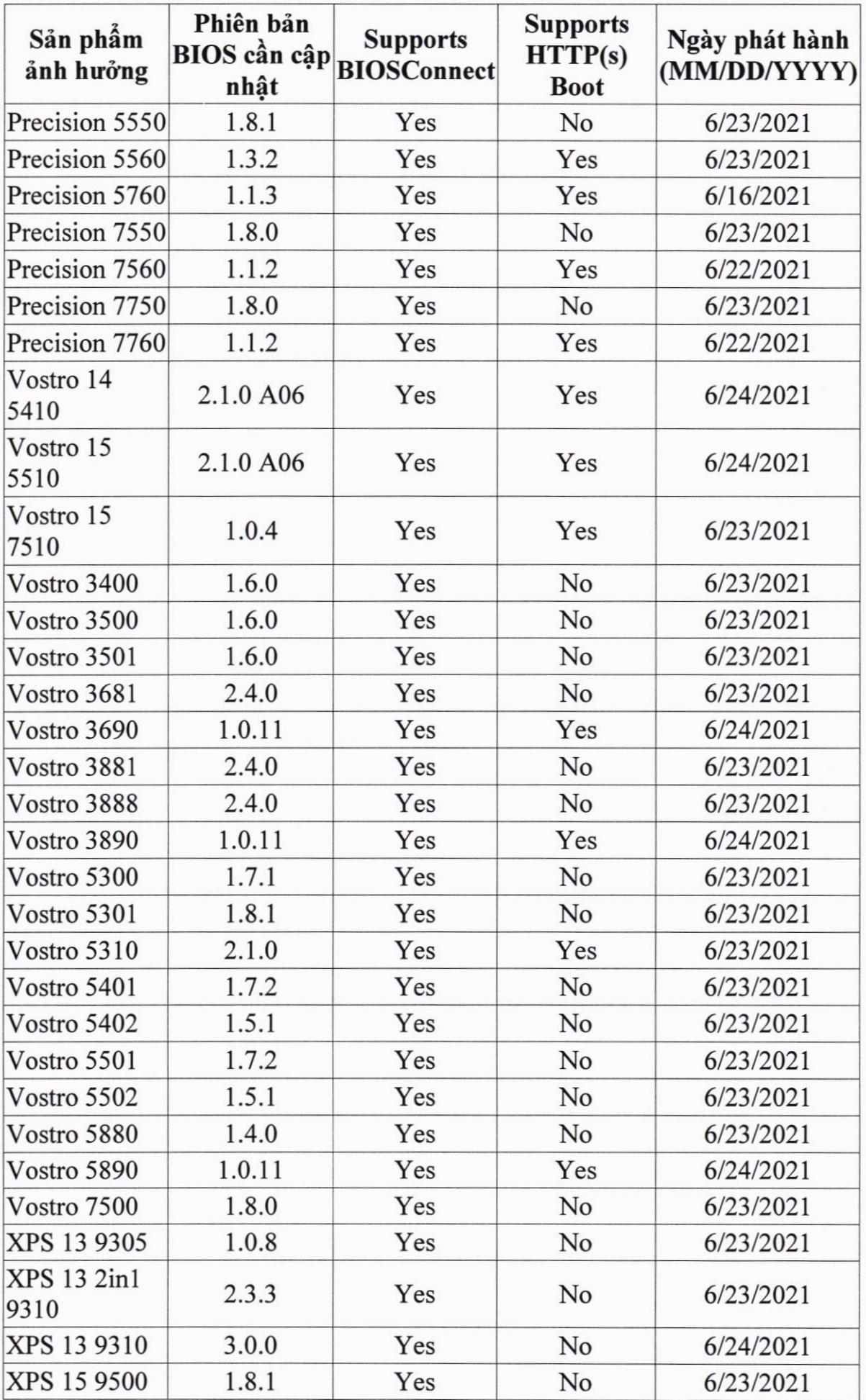

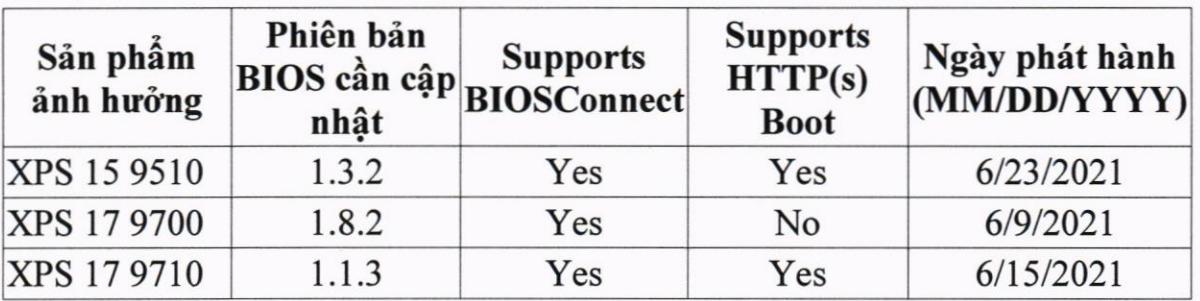

# 3. Hướng dẫn khắc phục

## 3.1. Đối với những máy tính cập nhật bản vá BIOS

Có nhiều cách để cập nhật BIOS. Theo khuyển nghị của hãng, người dùng có thể sử dụng một trong các cách sau:

Cách 1: Cài đặt ứng dụng của Dell Notification để nhận thông báo tự đông và câp nhật khi có bản vá mới.

Cách 2: Tải bản vá và cài đặt thủ công.

3.1.1. Cách 1: Cài đặt ứng dụng hỗ trợ của DELL để nhận thông báo cập nhất và cấp nhất khi có bản vá mới.

#### a) Cài đặt ứng dụng SupportAssist của DELL

- B1: Truy câp vào trang: https://www.dell.com/support/contents/envn/article/product-support/self-support-knowledgebase/software-anddownloads/supportassist chon Download SupportAssist

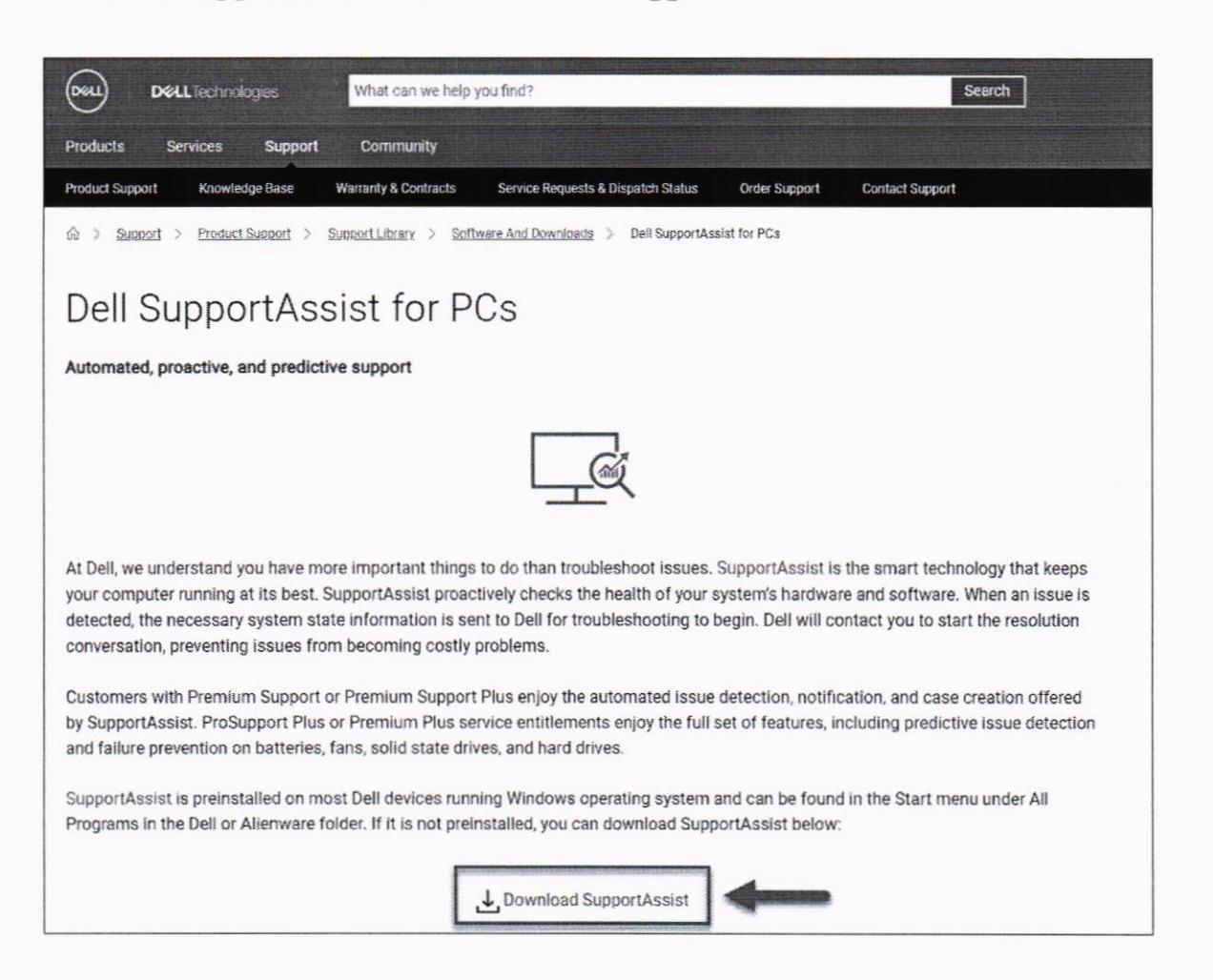

- B2: Cài đặt bộ cài SupportAssistInstaller.exe

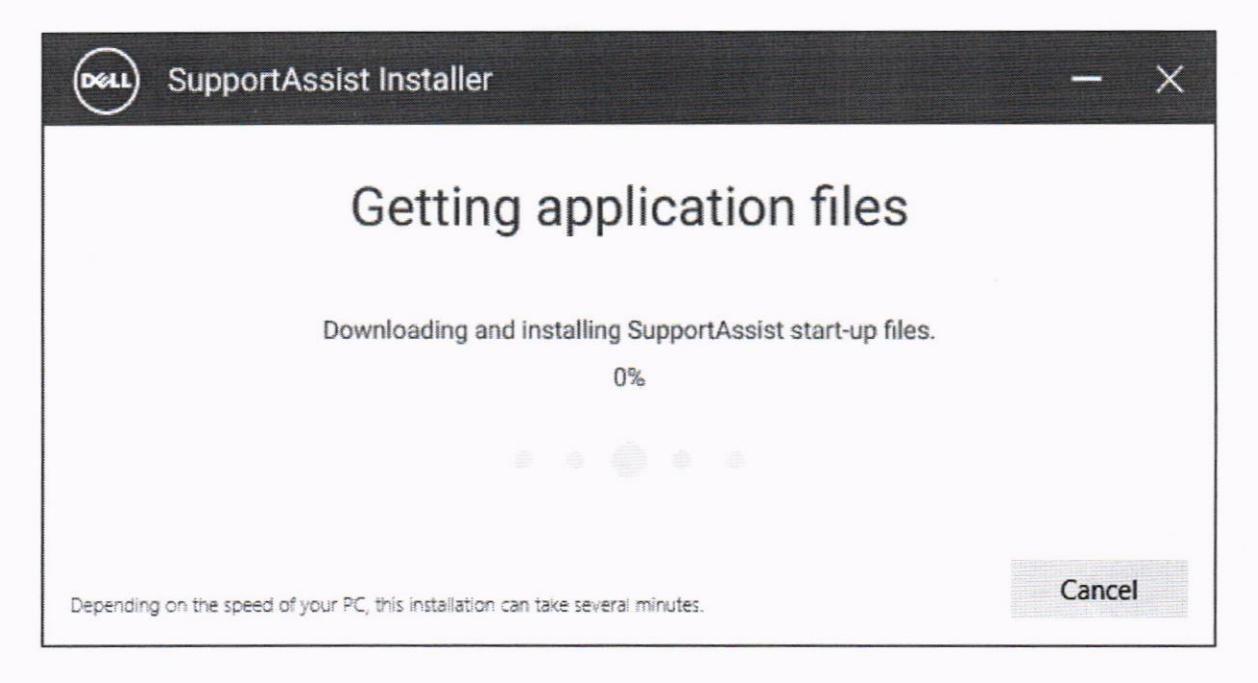

- B3: Sau khi cài đặt, vào ứng dụng SupportAssist. Tại mục Get driver & Downloads chọn Run để bắt đầu kiểm tra các bản vá, cập nhật của máy

 $\frac{1}{2}$  o  $\frac{1}{2}$ 

NG

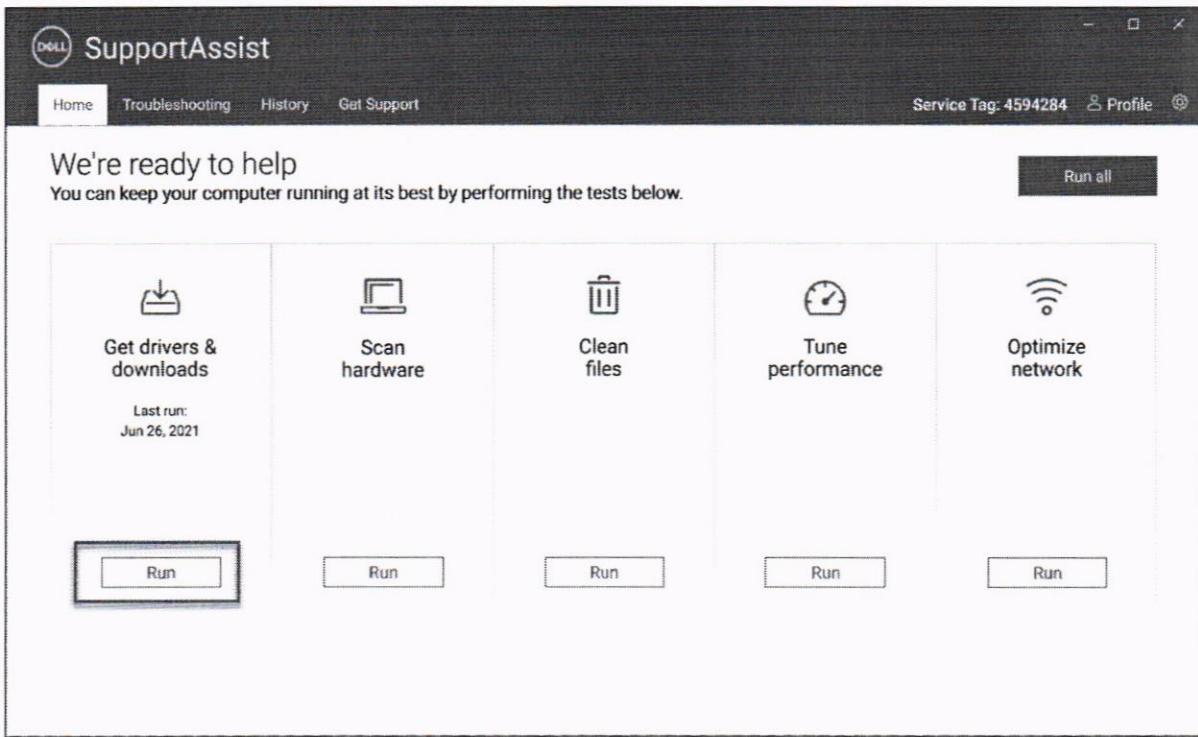

- B4: Sau khi chạy, nếu có bản cập nhật, ứng dụng sẽ hiện thông báo

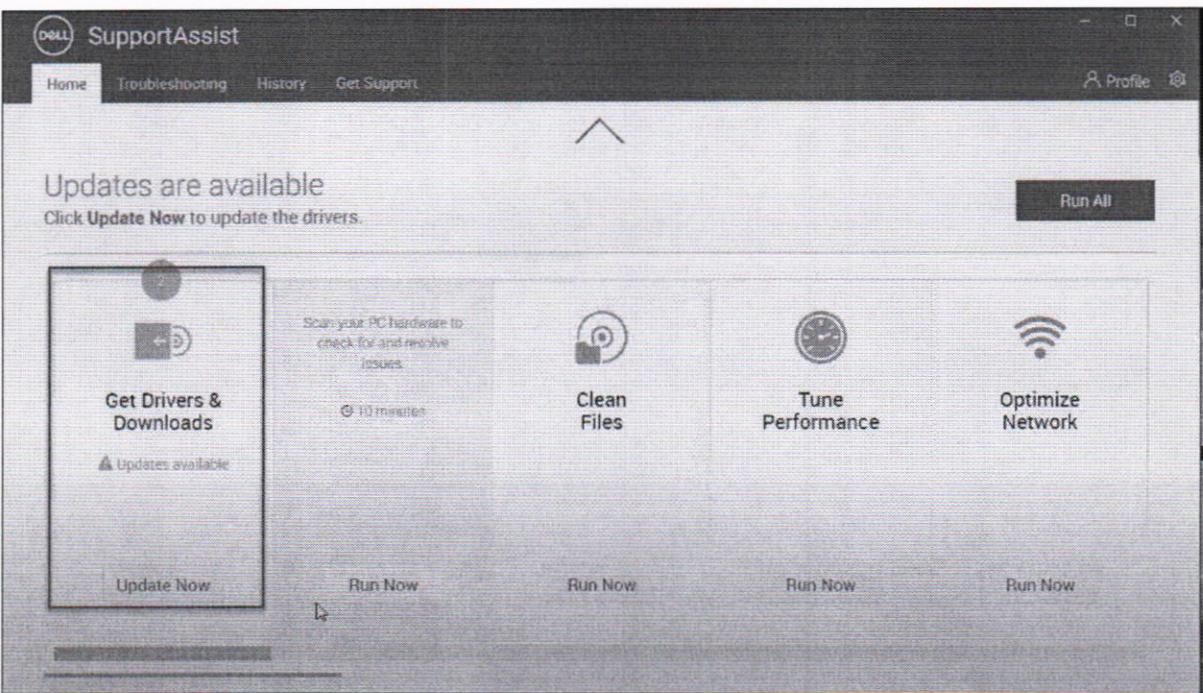

+ Chọn Update Now để kiểm tra thông tin các bản cập nhật đã tải về. Chọn các bản cập nhật được cài/không được cài vào máy bằng cách tích vào ô đầu mỗi bản cập nhật

+ Chọn Install để bắt đầu quá trình cập nhật, khởi động lại máy nếu ứng dụng yêu cầu

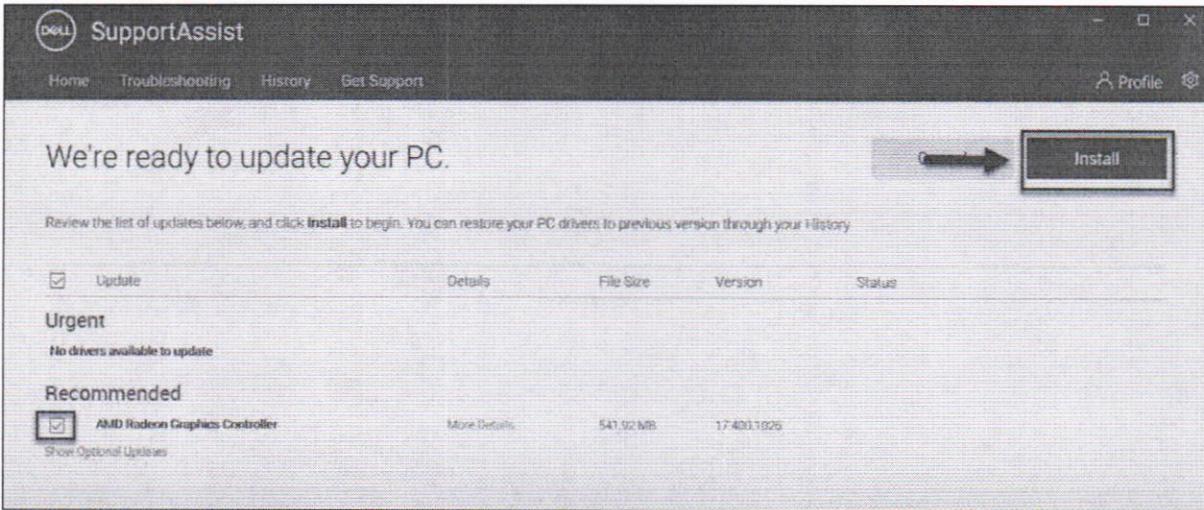

# b) Cài đặt ứng dụng DELL Update

Truy

 $B1:$ 

https://www.dell.com/support/kbdoc/entrang:

 $151$ 

ļ

vn/000177325/dell-command-update

+ Chọn Version Dell Update và download ứng dụng

cập

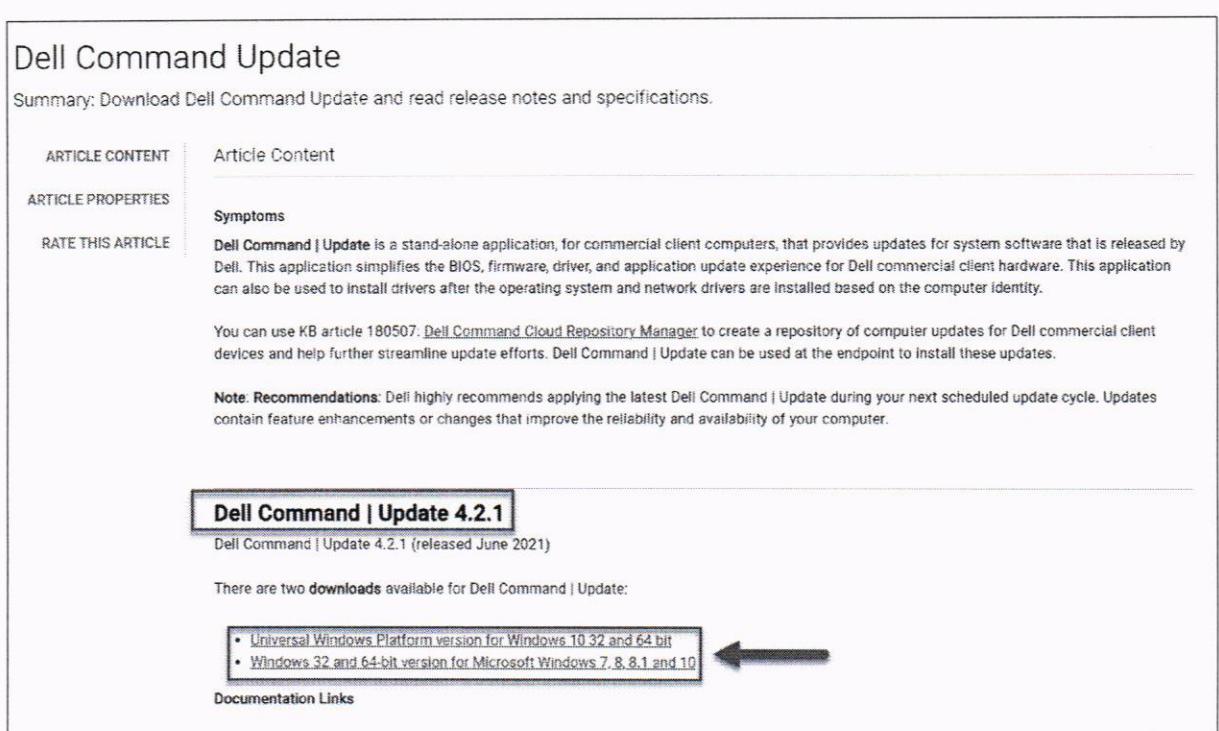

# + Chọn *download* tại trang vừa mở ra sau khi click vào link trên

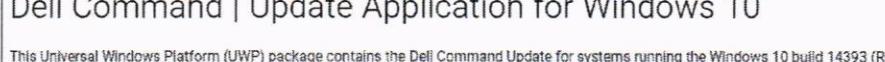

المواليد المستحقة تسامس Frationn (UWP) package contains the Deli Command Update for systems running the Windows 10 build 14393 (Redstone 1) or later. Deli Command Update is a<br>stand-alone application for client systems, th

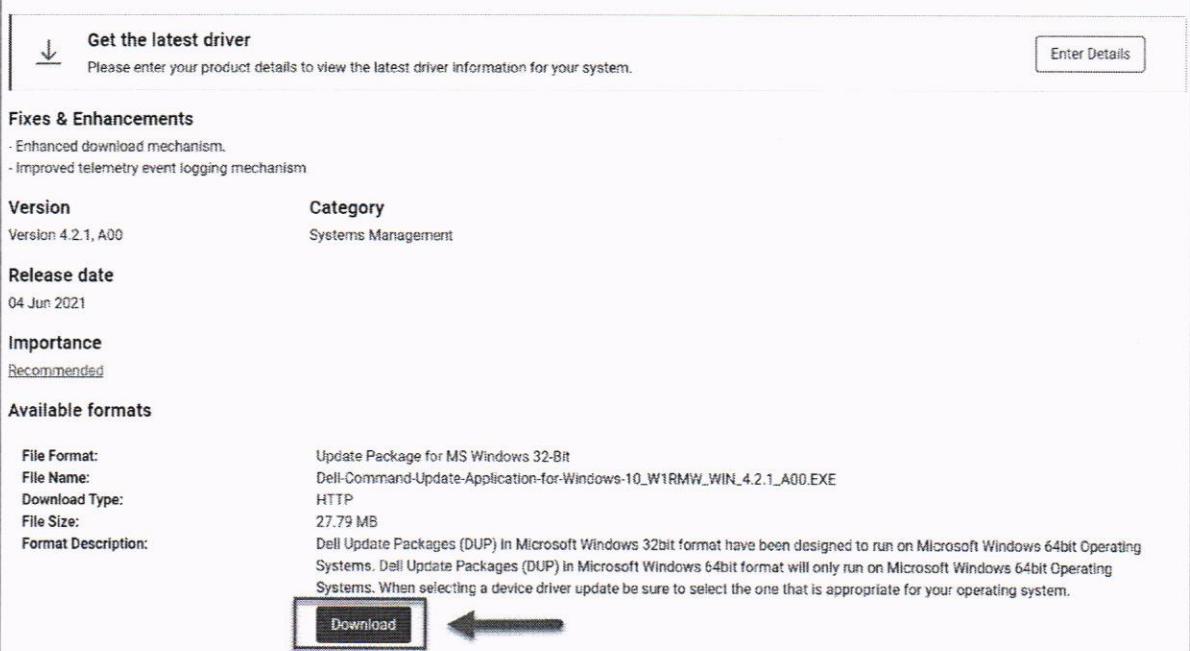

- B2: Cài đặt ứng dụng

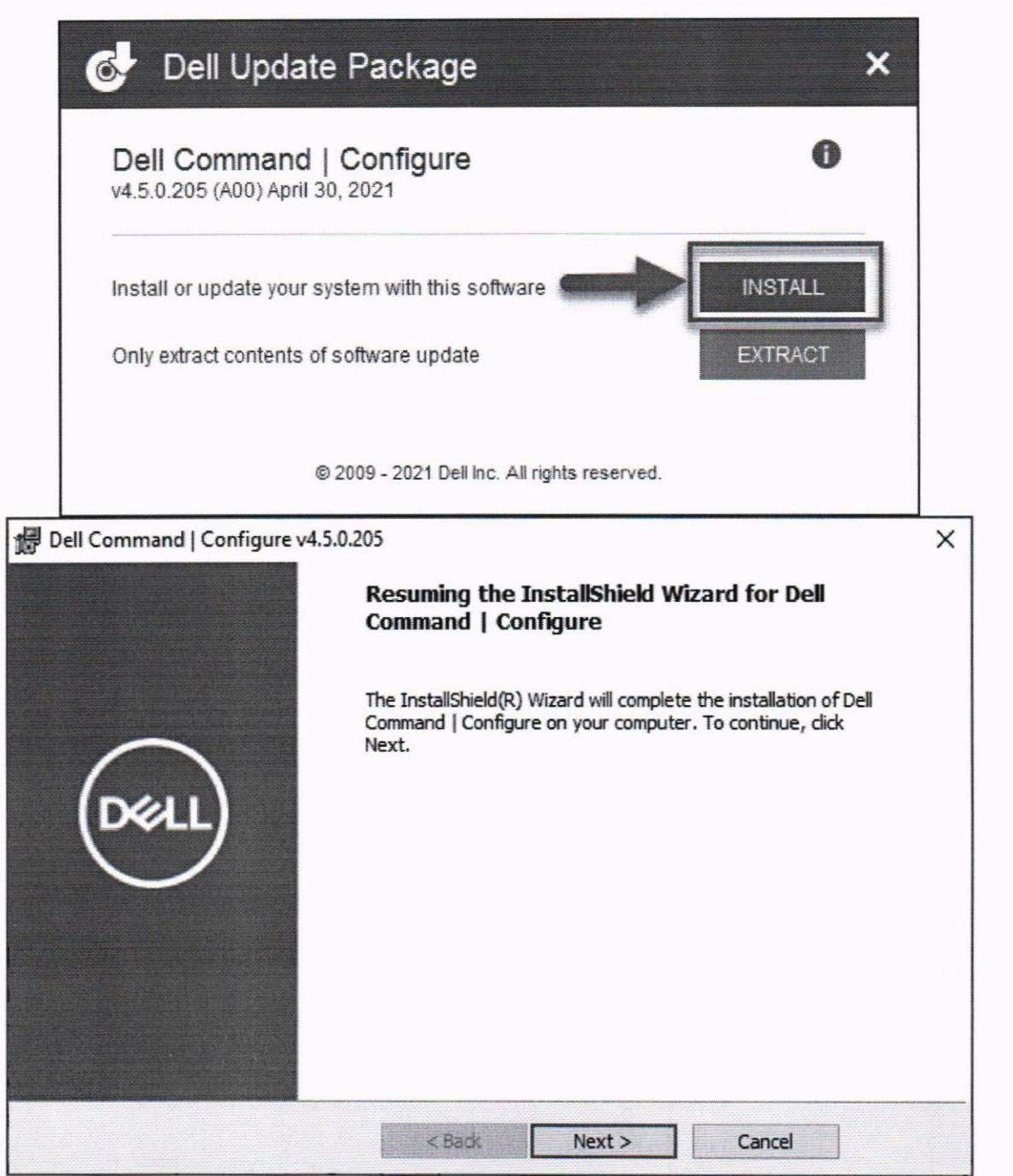

- B3: Sau khi cài đặt, tại ứng dụng Dell Command Update, chọn Setting

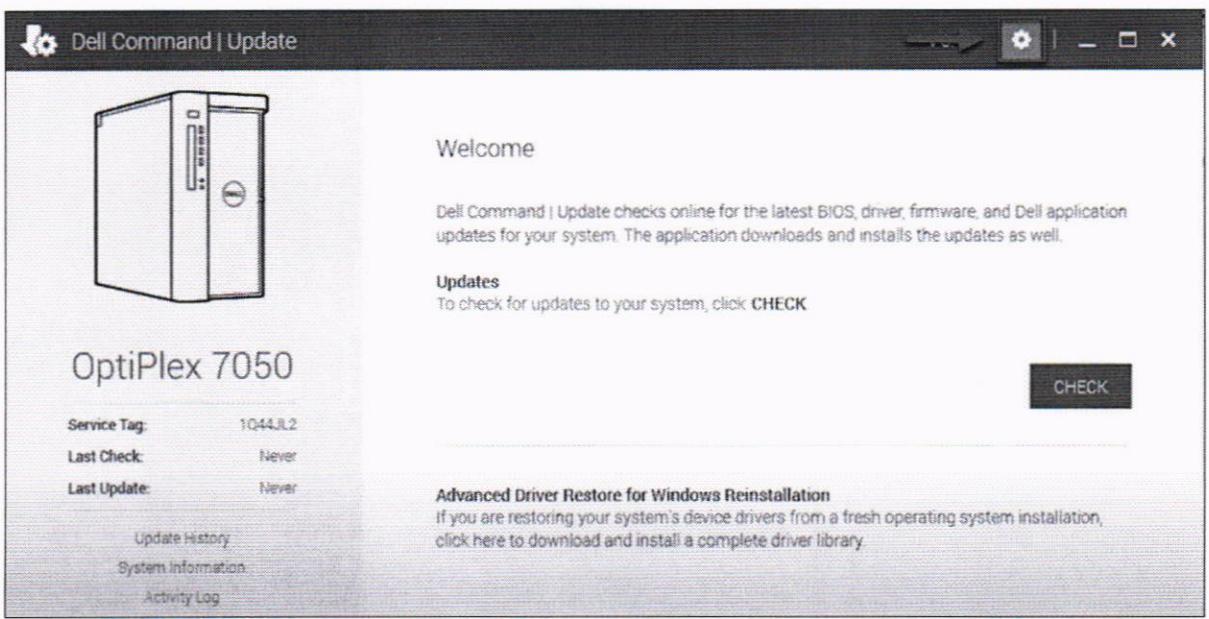

- B4: Tại cửa sổ Setting, chọn Update Settings để thiết lập cấu hình cho việc cập nhật bản vá

+ Mục 1: Tần suất kiểm tra các bản cập nhật (khuyển nghị để automatic *updates*)

+ Mục 2: Cho phép ứng dụng thực hiện hành động khi phát hiện ra bản cập nhật mói (khyến nghị chọn Download Updates)

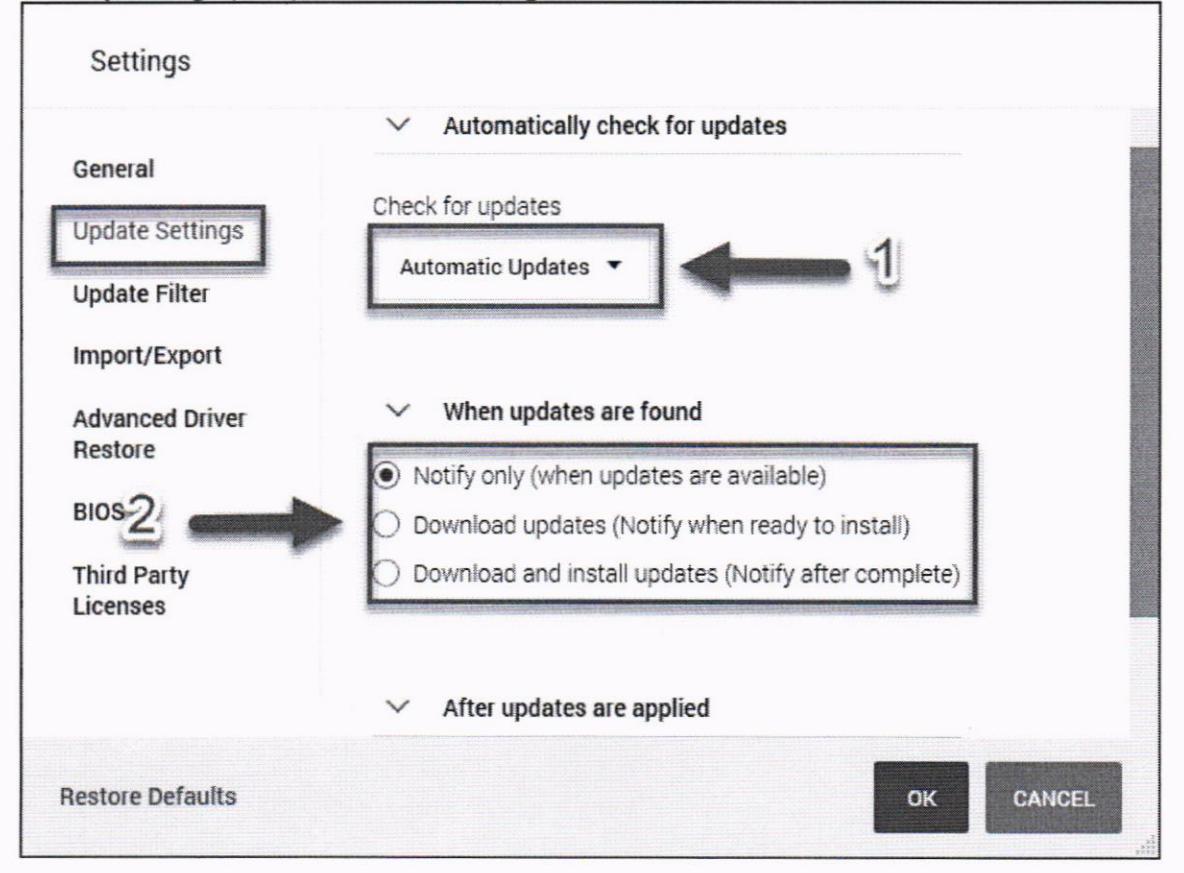

- B5: Tại cửa sổ Setting, chọn Update Filter để thiết lập cấu hình những bản vá được tải về

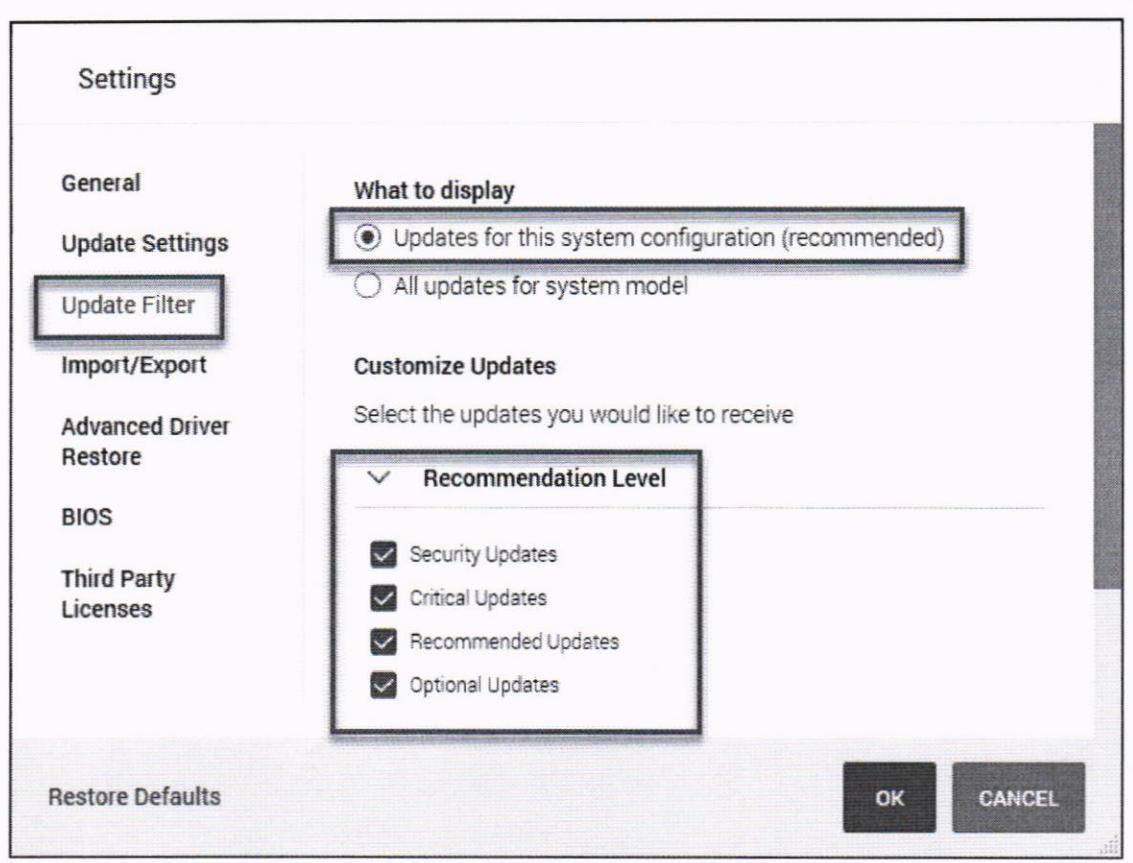

+ Recommendation level: Có thể tùy chọn chỉ cập nhật những bản vá quan trong

+ Update Type/ Device Category: Chọn những phần cần tải bản cập nhật (BIOS, driver phần cứng,...)

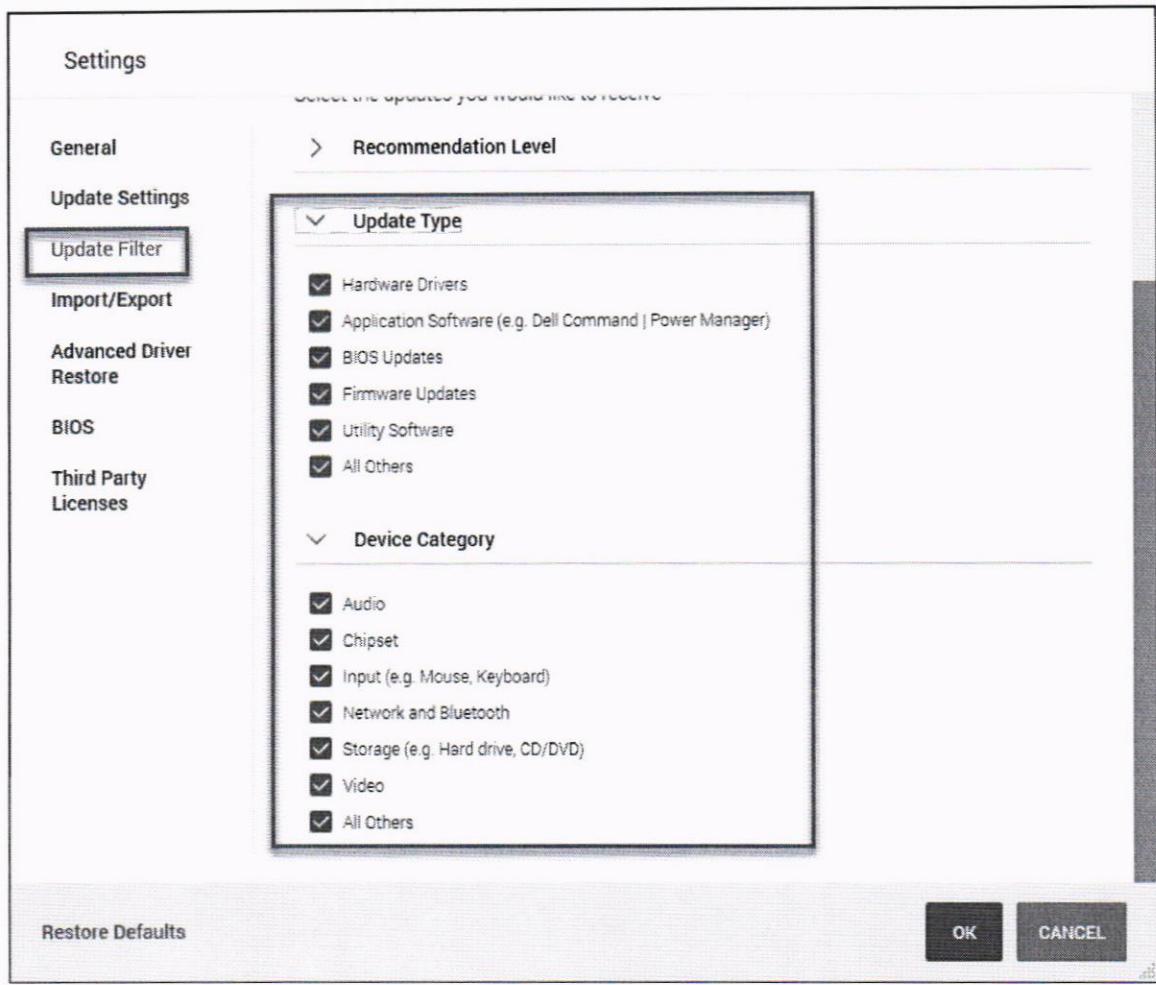

- B6: Sau khi thiết lập xong, chọn OK, sau đó chọn Check để kiểm tra các bản cập nhật

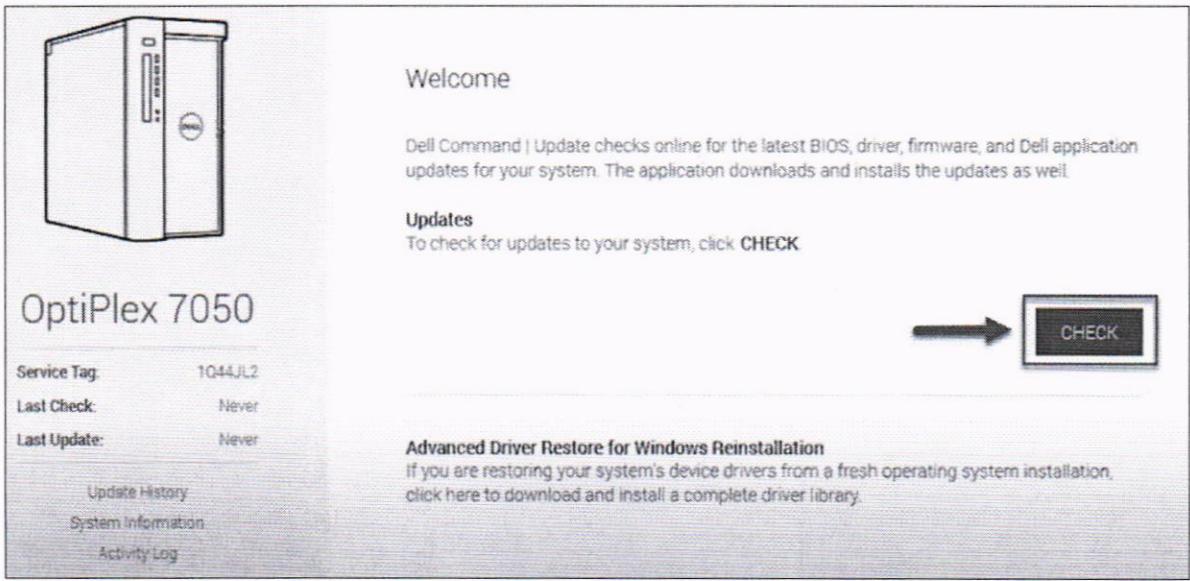

- B7: Sau khi kiểm tra, chọn View Details để kiểm tra thông tin các bản cập nhật

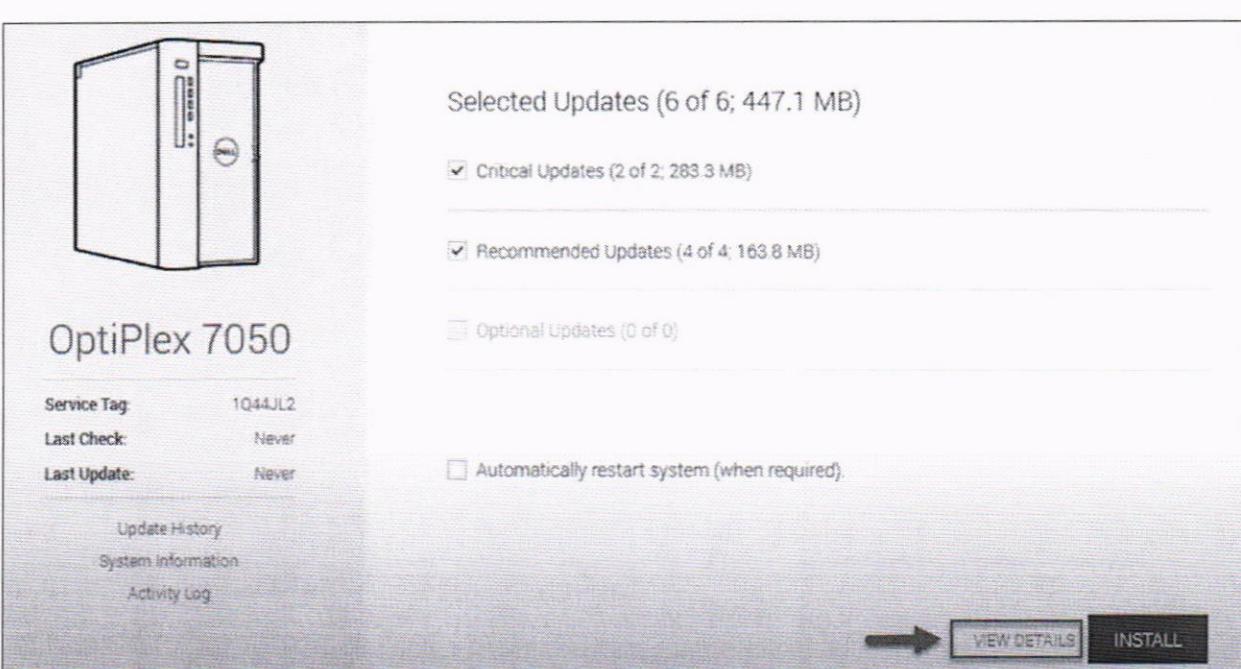

15

+ Chọn các bản cập nhật được cài/không được cài vào máy bằng cách tích vào ô đầu mỗi bản cập nhật

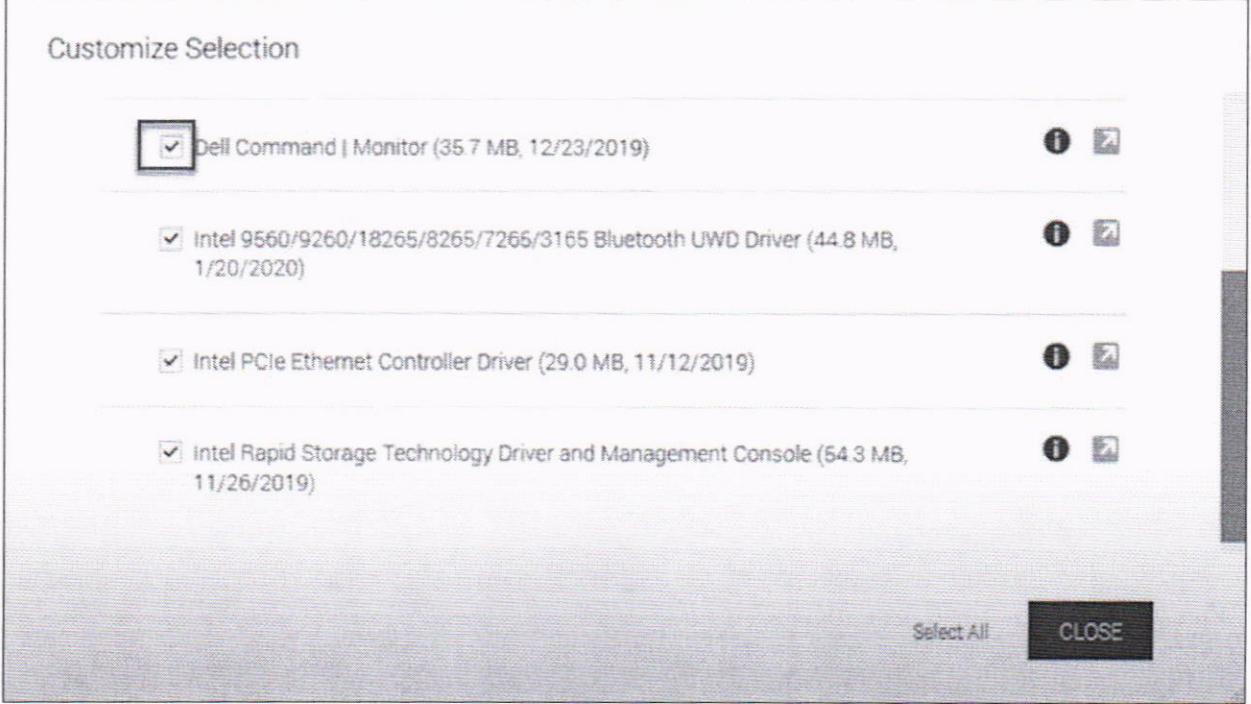

 $\textit{-}\textit{B8:}$  Chọn $\textit{INSTALL}$  để cài đặt các bản vá được lựa chọn, khởi động lại máy tính nếu ứng dụng yêu cầu

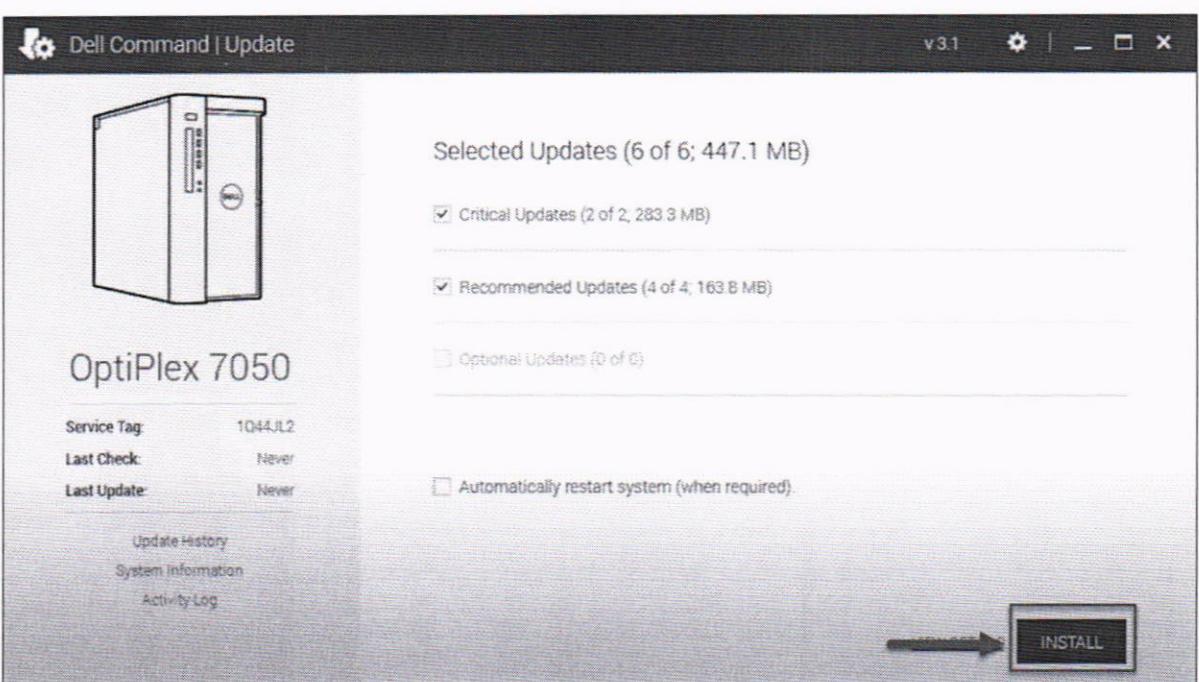

# 3.1.2. Cách 2: Tải bản vá và cài đặt thủ công

- B1: Truy cập trang: https://www.dell.com/support/home/en-vn và tìm kiếm theo Serivce Tag hoặc Model của máy tính cần tải bản cập nhật tại mục Search **Support** 

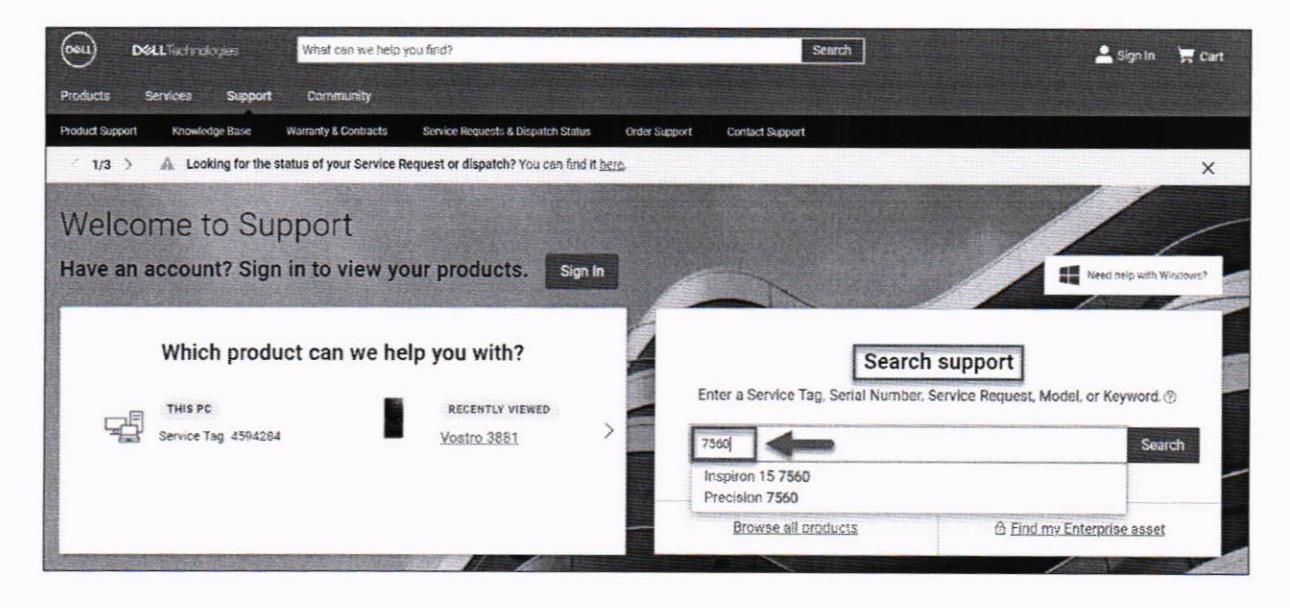

- B2: Chọn mục Drivers & Downloads, chọn Find drives và nhập vào ô Keyword thông tin bản vá cần cập nhật (trong bài hướng dẫn cập nhật BIOS nên sẽ nhập BIOS vào ô Keyword)

+ Chọn hệ điều hành đang sử dụng của máy

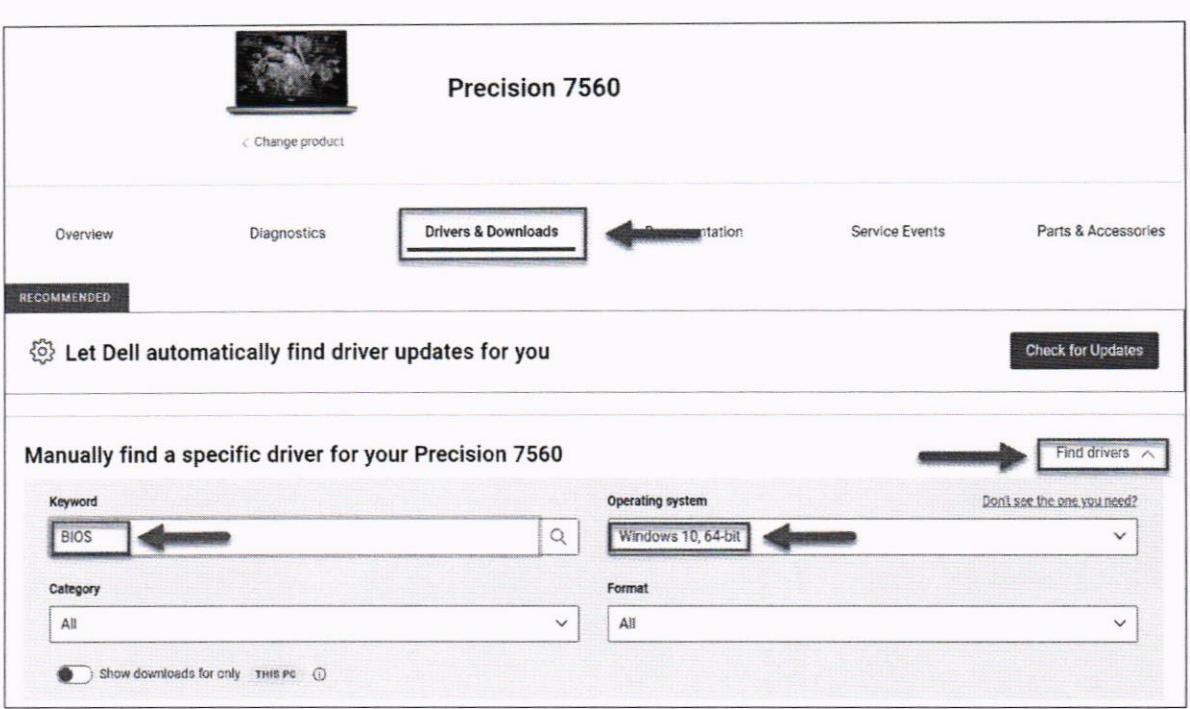

- B3: Chọn bản vá được khuyến nghị (Kiểm tra ngày Release) và chọn **Download** 

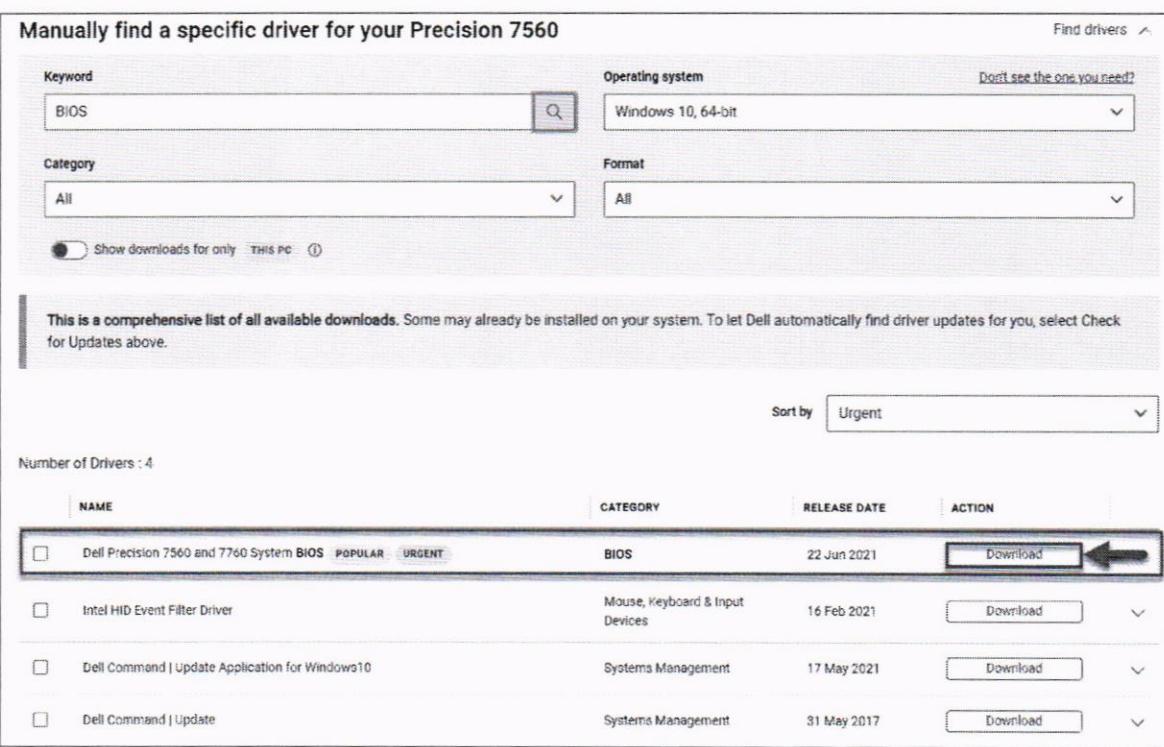

ندا دیں ن

- B4: Cài đặt bản vá vừa tải về và khởi động lại máy nếu được yêu cầu 3.2. Đối với lựa chọn không cập nhật bản vá BIOS
	- 3.2.1. Truy cập vào BIOS thay đổi cấu hình
- a) Tắt tính năng BIOS Connect:
- B1: Truy cập *BIOS* bằng phím F2

- B2: Do BIOS các máy khác nhau mà tính năng BIOS Connect nằm ở vị trí khác nhau:

+ BIOS > Update, Recovery > BIOS Connect > chuyển sang Off

+ BIOS > Settings > SupportAssist System Resolution > BIOS Connect > Bo chon BIOSConnect

b) Tắt tính năng HTTPS Boot:

- B1: Truy câp  $BIOS$  bằng phim  $F2$ 

- B2: Do BIOS các máy khác nhau mà tính năng HTTPS Boot nằm ở vị trí khác nhau:

 $+ BIOS > Connection > HTTP (s) Boot > chuy\acute{e}n sang Off$ 

+ BIOS > Settings > SupportAssist System Resolution > HTTPS Boot > Bo chon HTTPS Boot

3.2.2. Sử dụng ứng dụng DELL Command

- B1: Cài đặt ứng dụng ở mục 1.1.2 (Bước 1, 2)

- B2: Vào ứng dụng Dell Command Configure Wizard

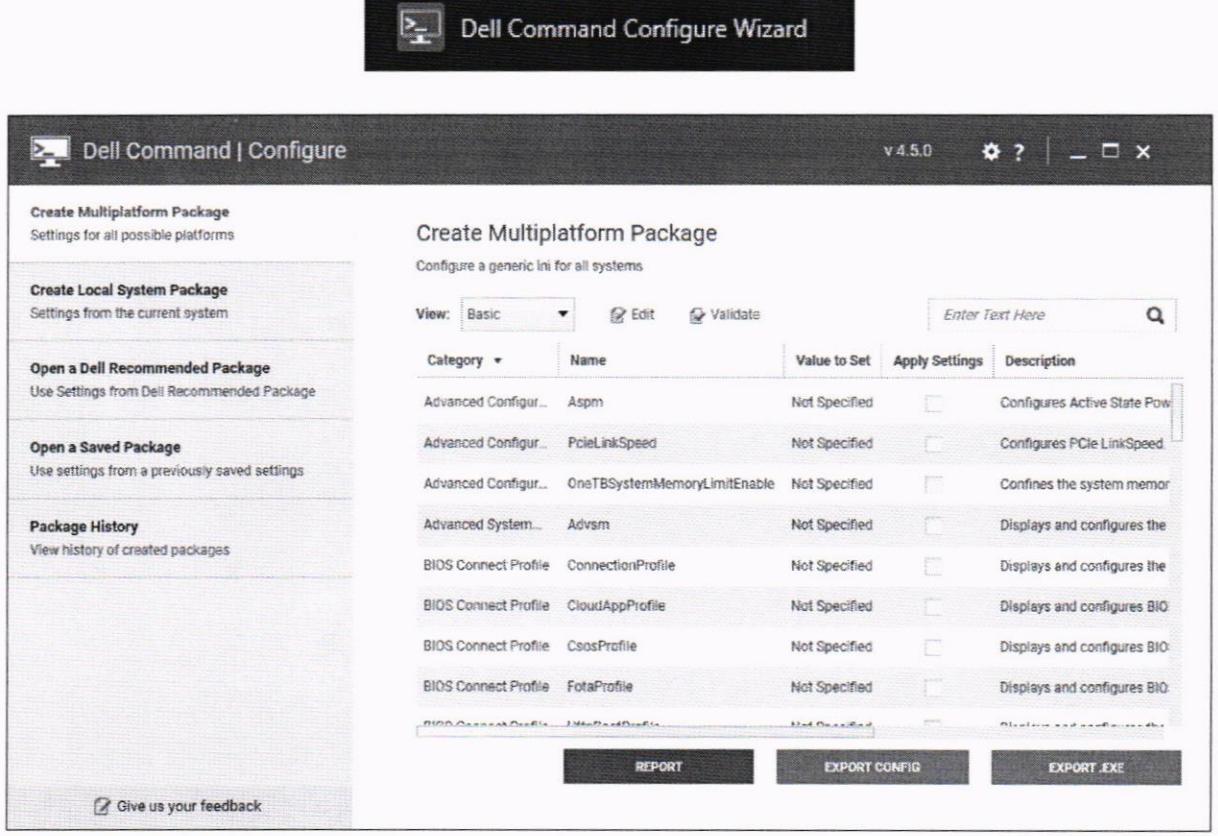

- B3: Tại mục Create Multiplatform Packet, tại ô tìm kiếm nhập BIOSConnect + Tìm dòng có Category là Support Assist; Name là BIOSConnect

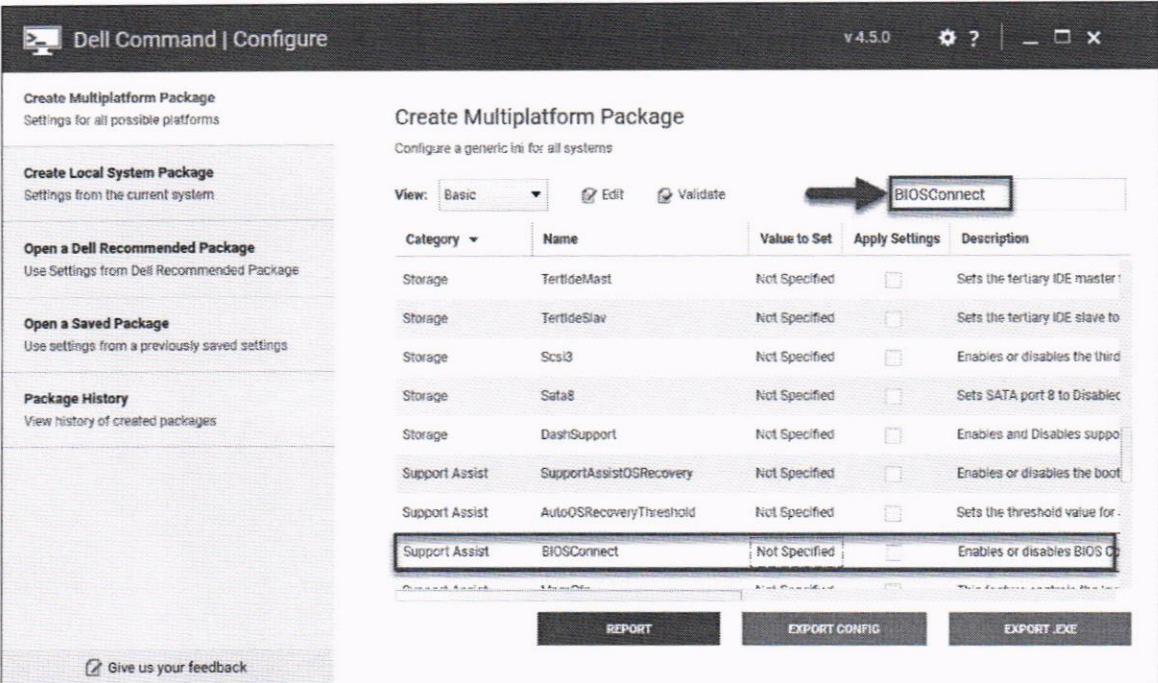

# + Tại cột Value to Set chọn Disable

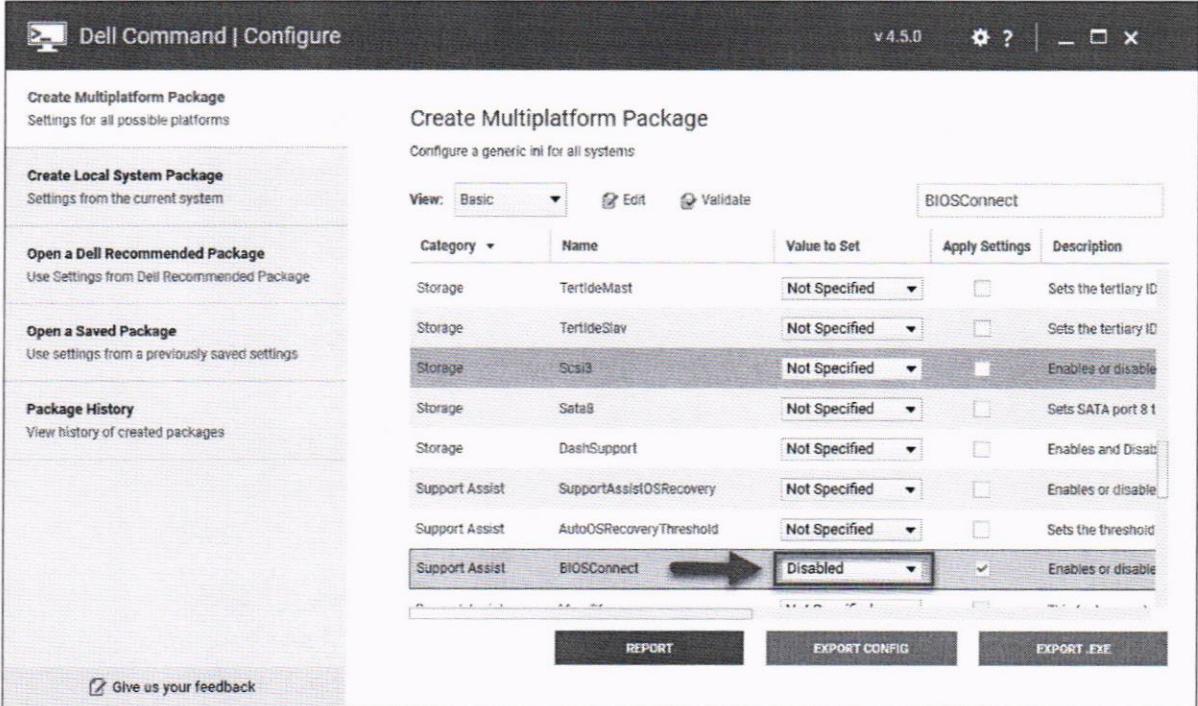

- B4: Tại mục Create Multiplatform Packet, tại ô tìm kiếm nhập HTTPSBoot + Tìm dòng có Category là Connection; Name là HTTPSBoot

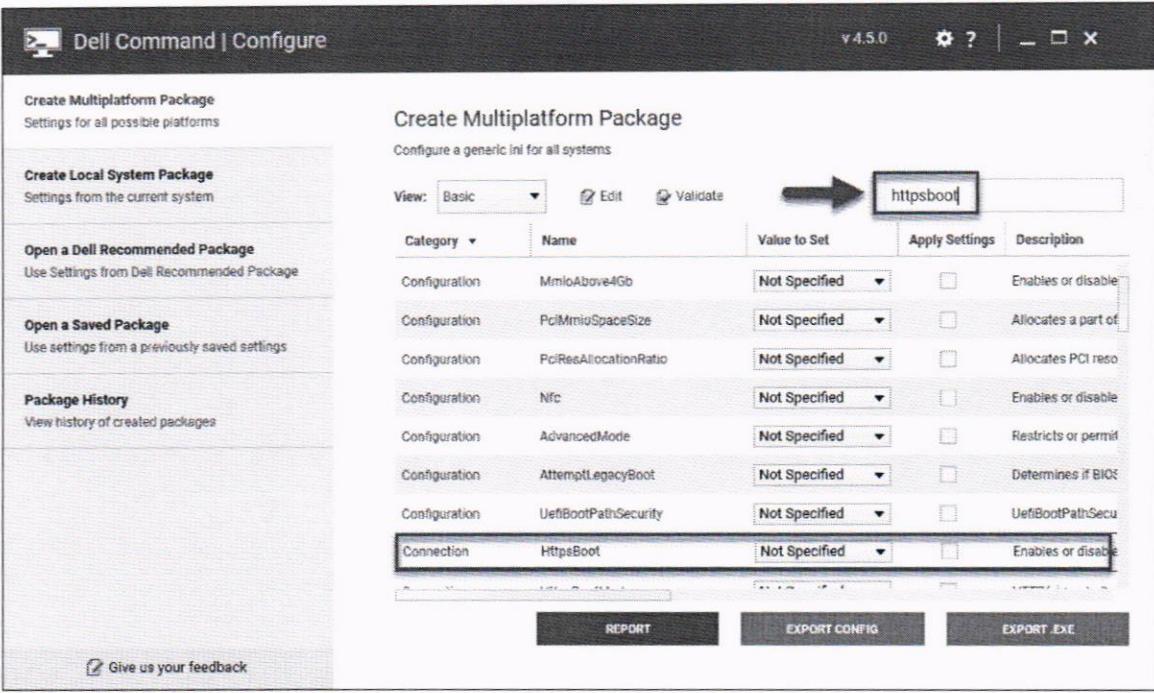

# + Tại cột Value to Set chọn Disable

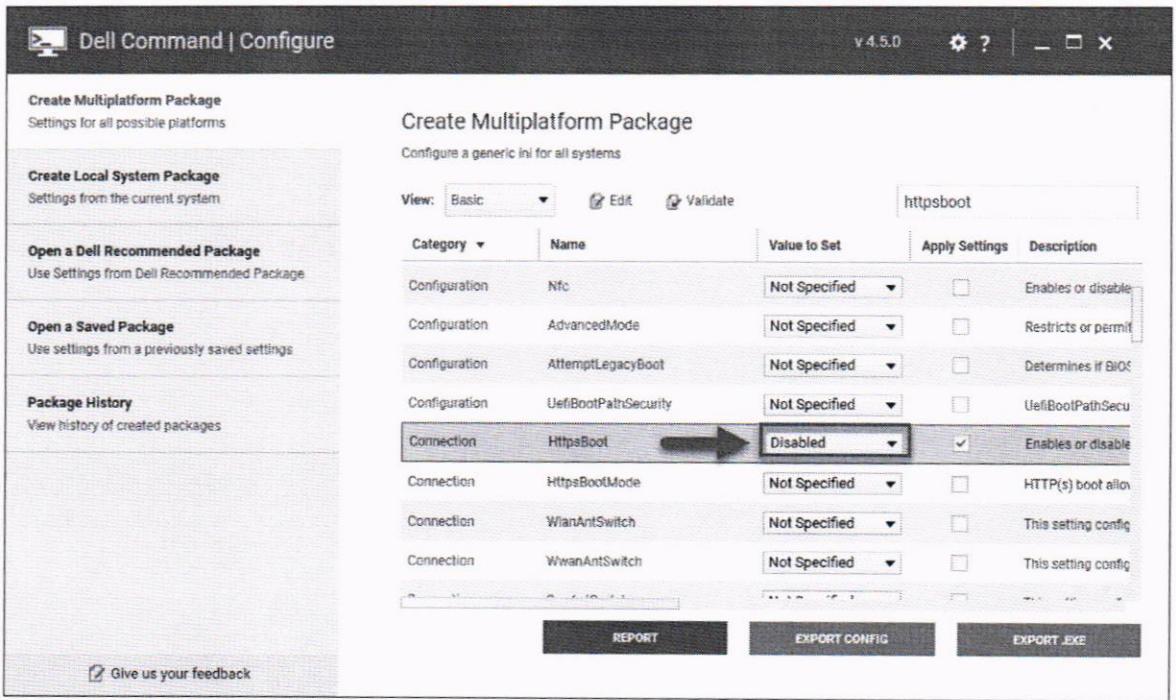

-  $\bf{B5}$ : Sau khi thiết lập $\pmb{BIOSConnect}$  và  $\pmb{HTTPSBoot}$ , chọn $\pmb{EXPORT. EXE}$  và chọn nơi lưu file cấu hình

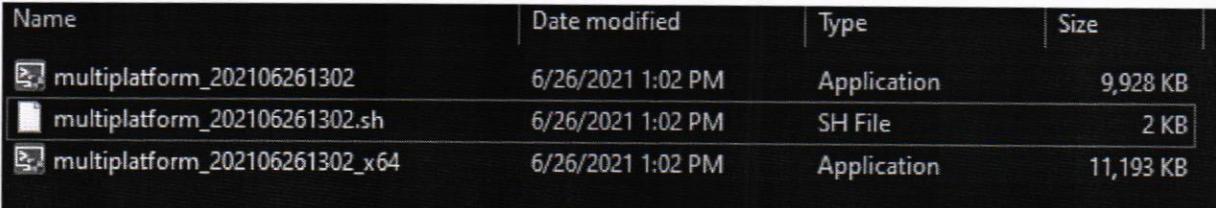

- B6: Chạy file cấu hình vừa xuất ra và khởi động lại máy để hoàn tất thiết lập cấu hình cho BIOS

# 4. Tài liệu tham khảo

https://www.dell.com/support/kbdoc/en-vn/000188682/dsa-2021-106-dellclient-platform-security-update-for-multiple-vulnerabilities-in-the-supportassistbiosconnect-feature-and-https-boot-feature